# Agrupando controles e controle Tab

**GeneXus** 

Neste vídeo estudaremos controles que nos permitem agrupar outros controles, os Action Groups para adicionar ações na Application Bar e o Controle Tab para organizar controles no Layout.

Action groups

Os elementos apresentados na interface de usuário de uma aplicação web ou móvel nativa são geralmente acionados por ações, como clicar (ou tap) em uma imagem, em um botão ou em um menu ou barra de ações. Veremos como podemos agrupar ações com um controle especialmente projetado para isso.

#### Grupo de ações criado por padrão: Application Bar

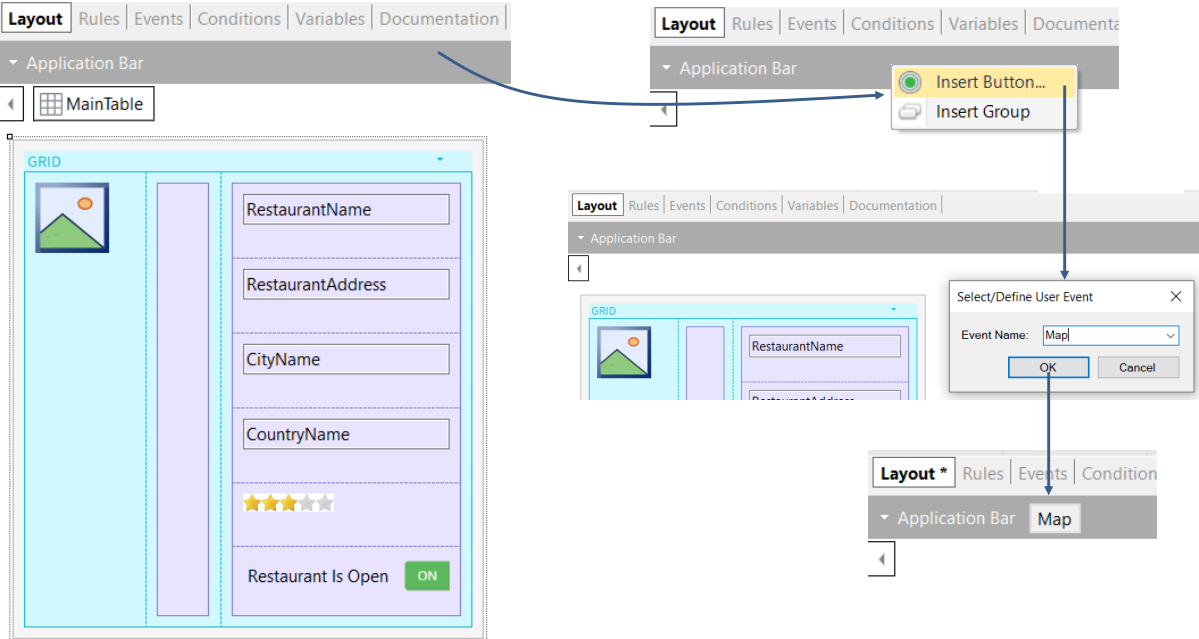

Um Action Group é um elemento da UI utilizado para agrupar ações, que podem ser exibidas dinamicamente na tela, em uma barra de ações. Por padrão, todo layout inclui uma barra de ações chamada "Application Bar".

Se observamos o layout do panel View\_Restaurants, podemos ver a Application Bar na parte superior do layout, que inicialmente está vazia.

Poderíamos adicionar um botão Map, que chamará um objeto que solicitará ao usuário que insira o tempo máximo que tem disponível para almoçar, e serão mostrados em um mapa, uma vez que tenha selecionado o tempo máximo, os restaurantes que se comprometem a prestar o serviço naquele tempo.

Para isto, clicamos com o botão direito do mouse sobre a Application Bar e podemos inserir um botão ou um novo grupo. Se optarmos por inserir botão e damos a ele a caption Map, vemos que o botão aparece dentro da Application Bar. Então poderíamos definir o evento do botão para invocar o objeto que solicita os dados.

**GeneXus** 

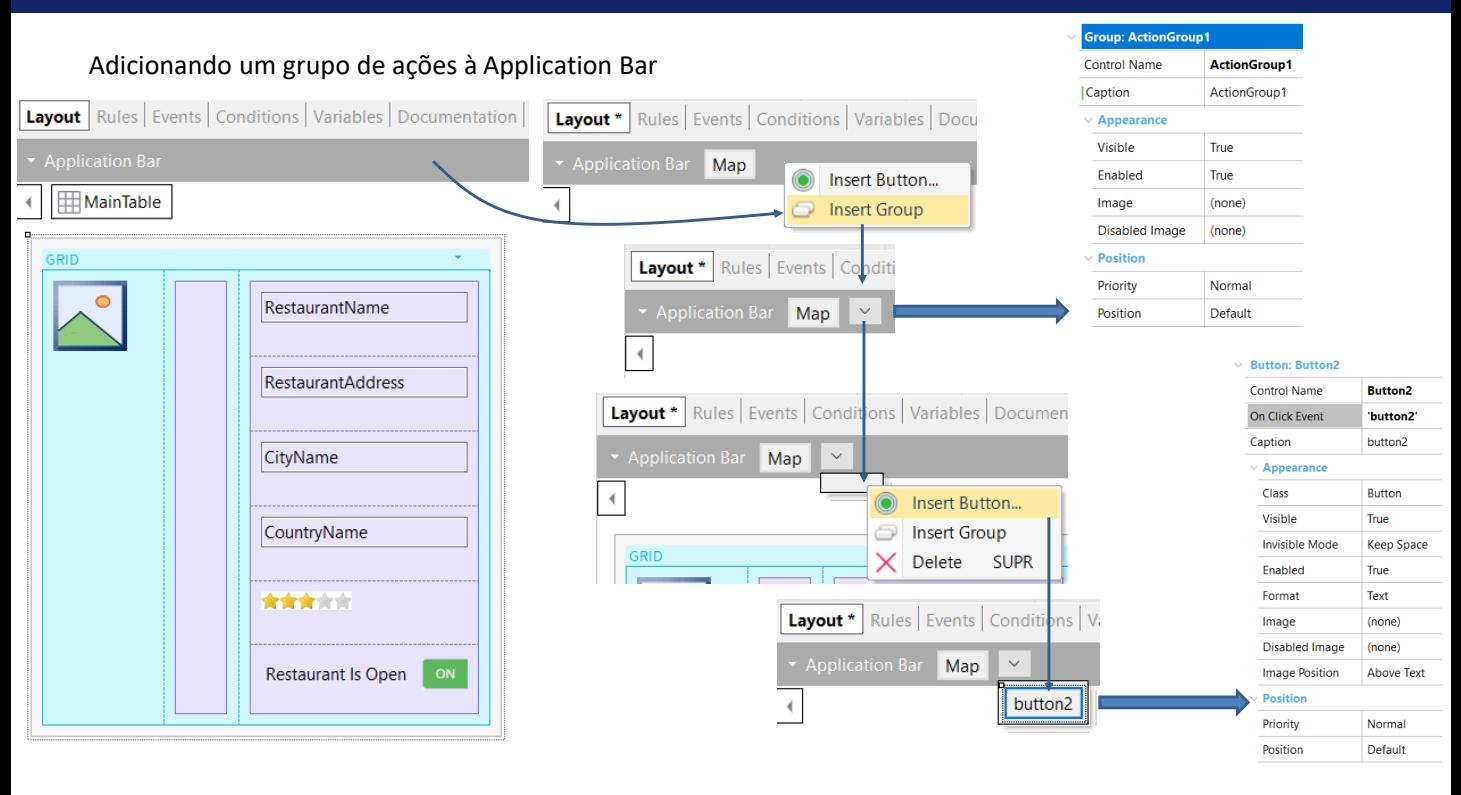

Se quando clicamos com o botão direito do mouse sobre a Application Bar, em vez de ter escolhido a opção de inserir um botão, tivéssemos escolhido Insert Group, vemos que é criado um botão tipo seta. Se o selecionamos vemos suas propriedades, por exemplo vemos que seu nome é ActionGroup1 e é possível alterar várias coisas sobre sua aparência, como atribuir a ele uma imagem, entre outras coisas.

Este grupo de ações fica aninhado no grupo de ações Application Bar.

Se pressionamos o botão tipo seta, abaixo aparece um container vazio e se clicamos com o botão direito sobre ele, é aberto um menu para adicionar um botão ou novamente outro grupo.

Se escolhemos adicionar um botão e escrevemos button1, vemos que ele aparece criado no grupo de botões.

Se vamos às suas propriedades, vemos que é possível atribuir a ele uma imagem para que não apareça o texto e alterar sua aparência, posição, etc.

#### Adicionando um novo Action Group

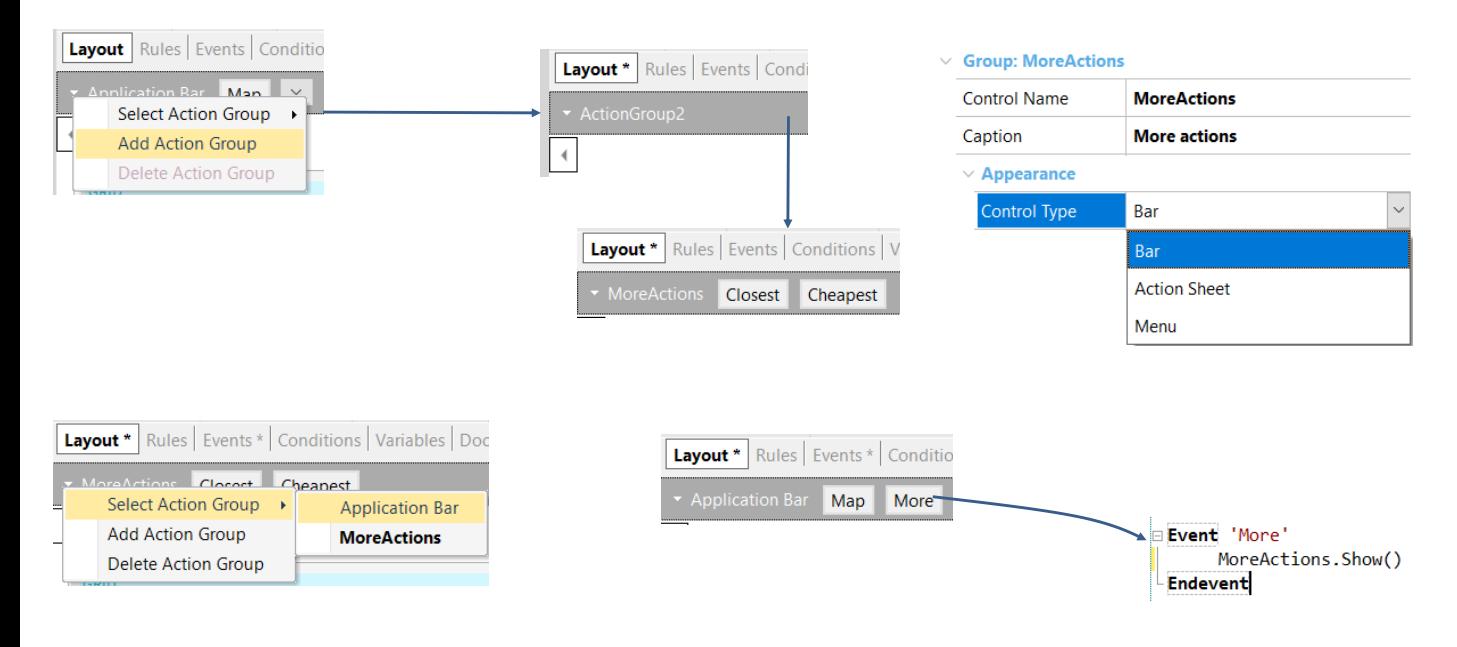

Outra coisa que poderíamos querer é adicionar outro novo grupo de ações, por exemplo, um que ofereça um botão para mostrar os restaurantes mais próximos da local onde se encontra o usuário e outro botão para mostrar os restaurantes mais baratos.

Se clicamos no botão da Application Bar, vemos que aparece a opção de adicionar outro Action Group.

Se selecionamos esta opção, observamos que é criado o ActionGroup2. Este grupo de ações é independente da Application Bar, ou seja, são dois grupos de ações "paralelos" entre si.

Se vamos às propriedades do novo ActionGroup2, vemos que em sua propriedade Control Type podemos optar por vê-lo como uma barra, folha de ações ou um menu.

Vamos mudar o nome para "MoreActions" e nele inserimos dois botões, um com a caption "Closest" e outro com a caption "Cheapest". A estas ações poderíamos eventualmente também associar imagens, para que não apareçam apenas textos.

Para mostrar o novo action group que criamos paralelo à Application Bar, devemos adicionar mais um botão na Application Bar que nos permita invocar o grupo. Para voltar à Application Bar, devemos pressionar o botão que está ao lado do ActionGroup2, selecionar Select Action Group e escolher a Application Bar

Vamos eliminar o grupo de botões que criamos anteriormente e adicionamos à Application Bar o botão "More", em cujo evento associado faremos com que seja mostrado o action group MoreActions com o método Show() associado ao

controle.

.

Executamos para ver o que fizemos.

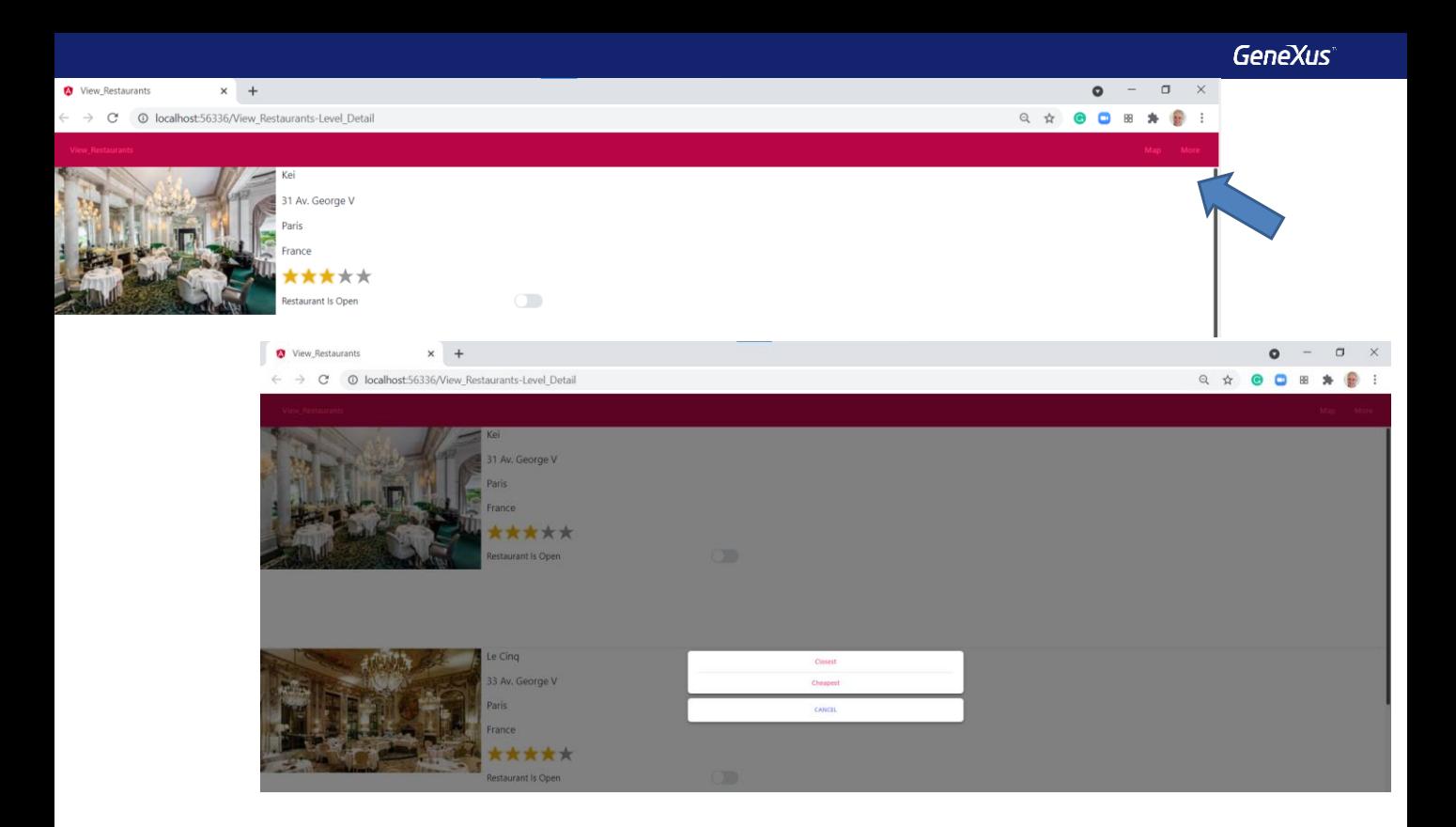

Vemos que aparecem acima à direita, os botões Map e More.

Se pressionamos o botão More, aparece uma janela com botões, onde vemos os botões Cheapest e Closest que criamos dentro do action group MoreActions.

Tab Control

Os Tab Controls nos permitem organizar as informações em abas, incluindo nelas os controles que queremos. Isto nos permite colocar em uma mesma tela controles que lidam com informações do mesmo tema.

#### Adicionando um Controle Tab ao form

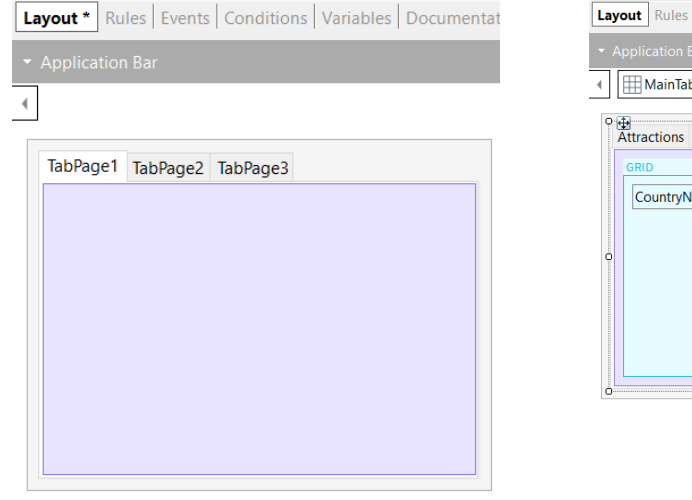

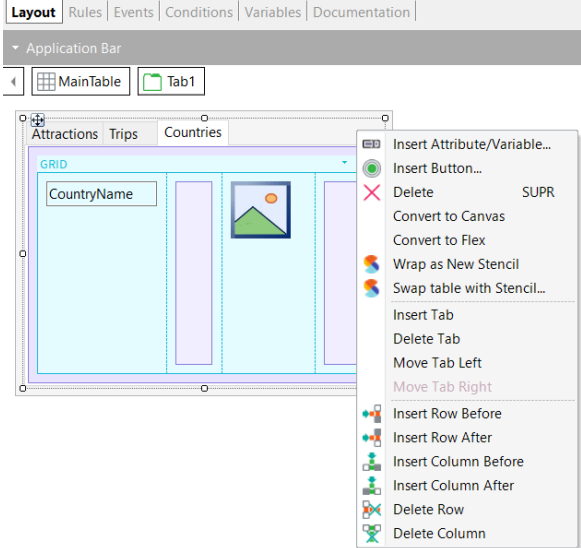

Para ver como funcionam as tabs, vamos criar um panel chamado View\_AttractionsInfoInTabs, que definimos como main.

Arrastamos um controle Tab a partir da barra de ferramentas. Por padrão, são criadas 3 tab pages, com os nomes TabPage1, TabPage2 e TabPage3.

Se quiséssemos criar uma nova tab, clicamos com o botão direito do mouse sobre o controle tab e clicamos em Insert Tab. Se quisermos excluir uma tab, a selecionamos e então clicamos com o botão direito do mouse e escolhemos Delete Tab.

Vemos que também podemos mover uma tab.

#### Criando um panel com três abas

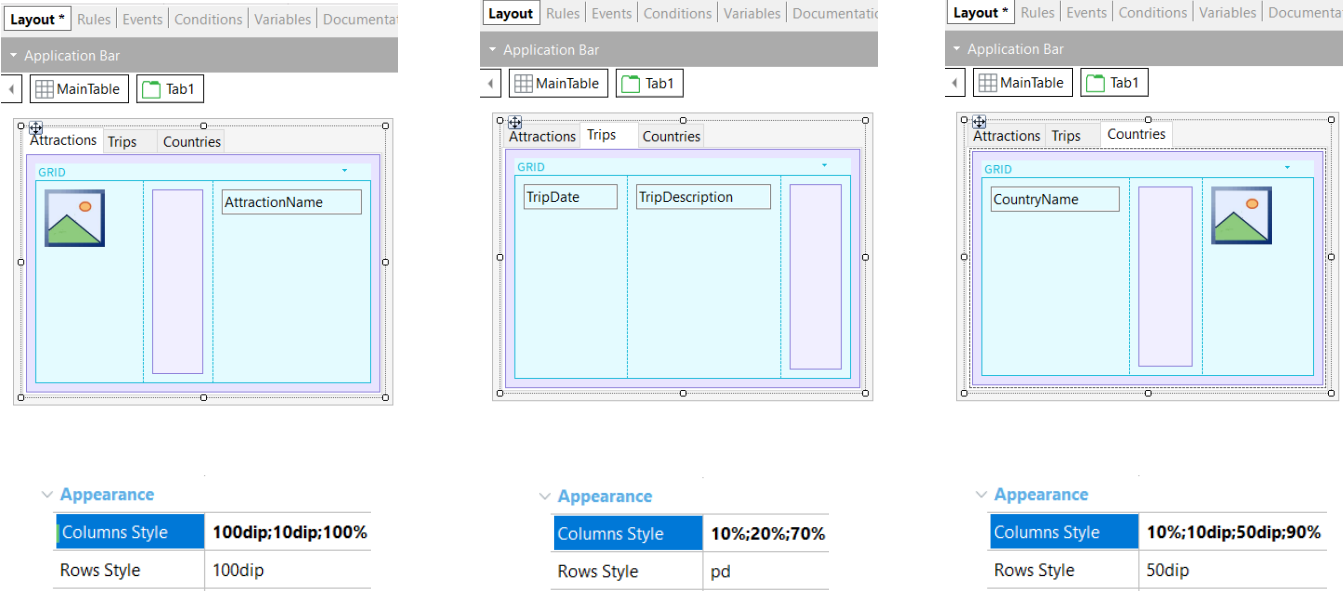

Para alterar os nomes das tabs, vamos alterar a propriedade Item Control Name para a primeira por "Attractions", para a segunda colocamos "Trips" e para a terceira "Countries".

Agora nos posicionamos na aba Attractions e arrastamos um grid com os atributos AttractionPhoto e AttractionName. E adicionamos uma tabela no meio deles como separador. Ajustamos as colunas da tabela do grid para dar 100 dips para a imagem, 10 dips ao separador e 100% para a coluna restante. Nas linhas, atribuímos um valor de 100 dips.

Em seguida, na aba Trips incluímos um grid com os atributos TripDate e TripDescription, e à direita destes uma tabela para que no ajude a alinhar melhor os dados. Vamos às propriedades da tabela do grid para dar 10% à primeira coluna, 20% à segunda e 70% à terceira. Na linha deixamos o valor pd por padrão.

E na aba Countries adicionamos um grid com os atributos CountryName e CountryFlag, adicionamos entre eles uma tabela como separador e outro separador à direita do todo, definindo 10% para a coluna do nome, 10 dips para o separador, 50 dips para o atributo da bandeira e 90% para a coluna restante.

E executamos.

**GeneXus** 

 $\overline{\bullet}$ H. \*2. . . ali i X H. NK<br>AK ≝

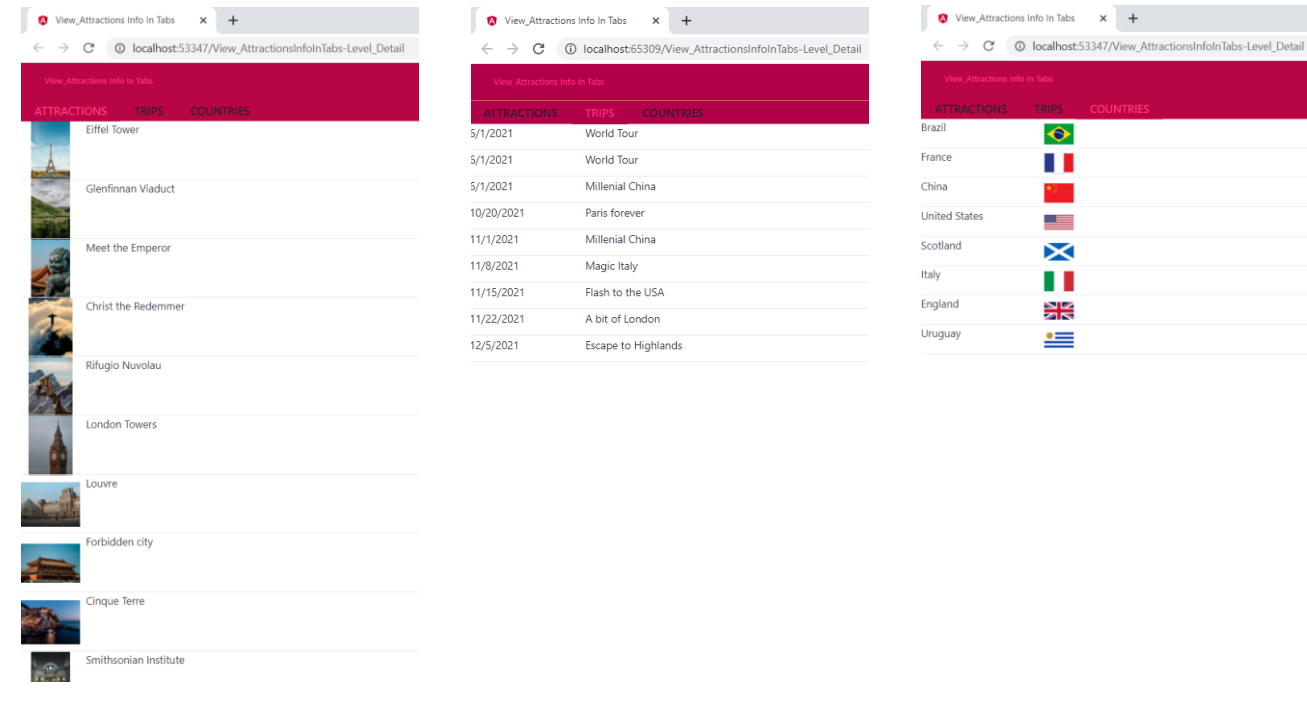

Podemos ver que as abas são exibidas na parte superior da tela e que se selecionamos a guia de Attractions, são exibidos os dados das atrações. Se clicarmos na aba Trips, aparecem as viagens que foram inseridas e se formos à guia de países, vemos todos os países com suas respectivas bandeiras.

Desta maneira, em um único panel podemos ver informações diferentes, cada uma em uma aba. O conteúdo que adicionamos a cada aba e a maneira como distribuímos os controles dependerão do design e da forma que precisamos exibir as informações.

### Action Groups

- Adding actions
- Adding nested Actions Groups
- Adding parallel Actions Groups
- Calling an Action Group by code

## Tab Control

- Inserting a Tab Control into a form
- Create, delete or move tabs
- Rename tabs
- Adding content to a tab

Vamos revisar o que vimos.

Vimos o que são os Action Groups, e identificamos a Application Bar como o grupo de ações criado por padrão.

Adicionamos ações como botões na Application Bar, depois adicionamos um grupo de ações dentro da Application Bar com o que, ficamos com um grupo de ações aninhado dentro de outro, então vimos como criar um Action Group independente da Application Bar e que ficou paralelo a ela e finalmente vimos como criar um botão e chamar um action group por código no evento do botão.

Em seguida, vimos como adicionar um Tab Control em um form de um panel e como adicionar novas tabs, excluí-las ou movê-las de lugar.

Também vimos como renomeá-los e finalmente como adicionar conteúdo a cada um deles, para ver as informações separadas por abas, em nosso exemplo dados sobre atrações, viagens e países com suas bandeiras.

Em outros vídeos continuaremos vendo como melhorar a experiência de usuário de nossa aplicação.

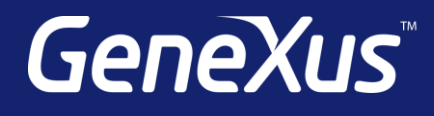

training.genexus.com wiki.genexus.com training.genexus.com/certifications